## **Internet Explorer 8 tips for use with iJacket**

Summary: For issues when using Investors Title websites in Internet Explorer 8, you should reset your browser in Compatibility View mode AND delete the cache and re-launch the web browser. Instructions for this are below.

## Compatibility View

There are two ways to set Internet Explorer 8 to Compatibility View for use with Eflite or iJacket.

1. The easiest way is to set it to Compatibility View for all websites. To do that: In the browser, go to Tools  $\rightarrow$  Compatibility View.

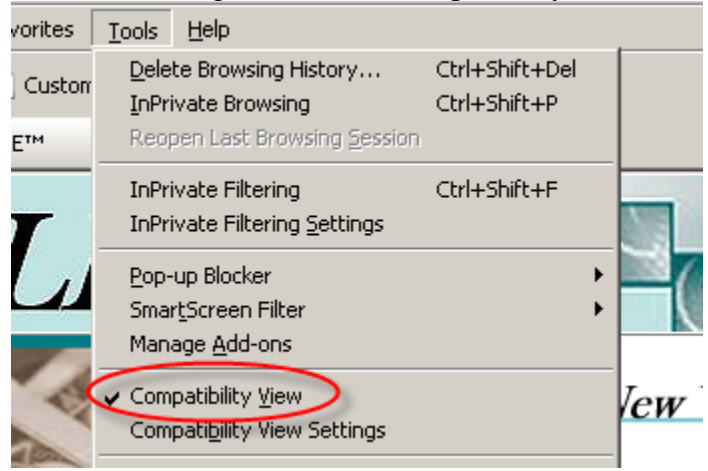

You'll see a checkmark next to it. You can turn it off by repeating that step.

2. Alternately, you can just set it for certain sites **which may be the better option**. To do that, in Internet Explorer, go to Tools $\rightarrow$ Compatibility View Settings.

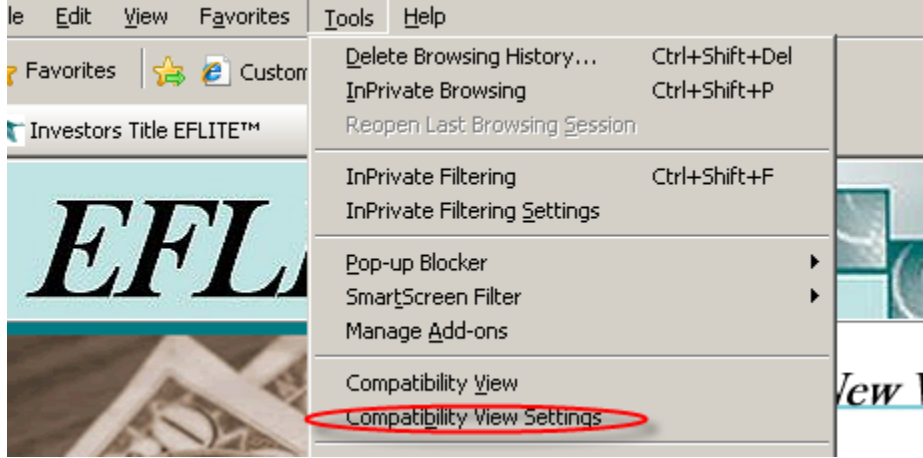

In the "Add this website:" field, type invtitle.com and click Add. That will add all Investors Title Websites to the "Websites you've added to Compatibility View" field. Click Close.

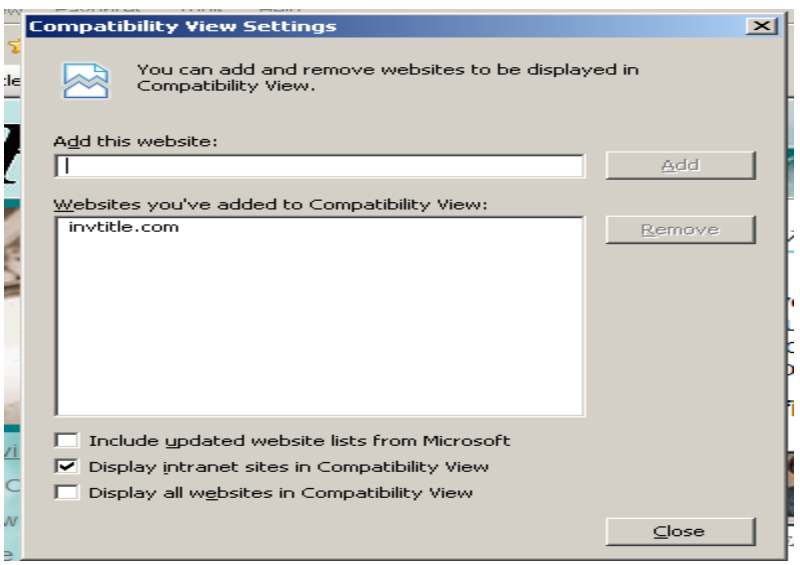

## Deleting the Cache in Internet Explorer

Problems with viewing/using websites can often be resolved by clearing out the "cache" which can be defined as "A temporary storage area in memory or on disk that holds the most recently downloaded Web pages".

To clear the cache, do the following:

1. In Internet Explorer, go to Tools $\rightarrow$ Internet Options and choose the General tab. Click the "Delete" button.

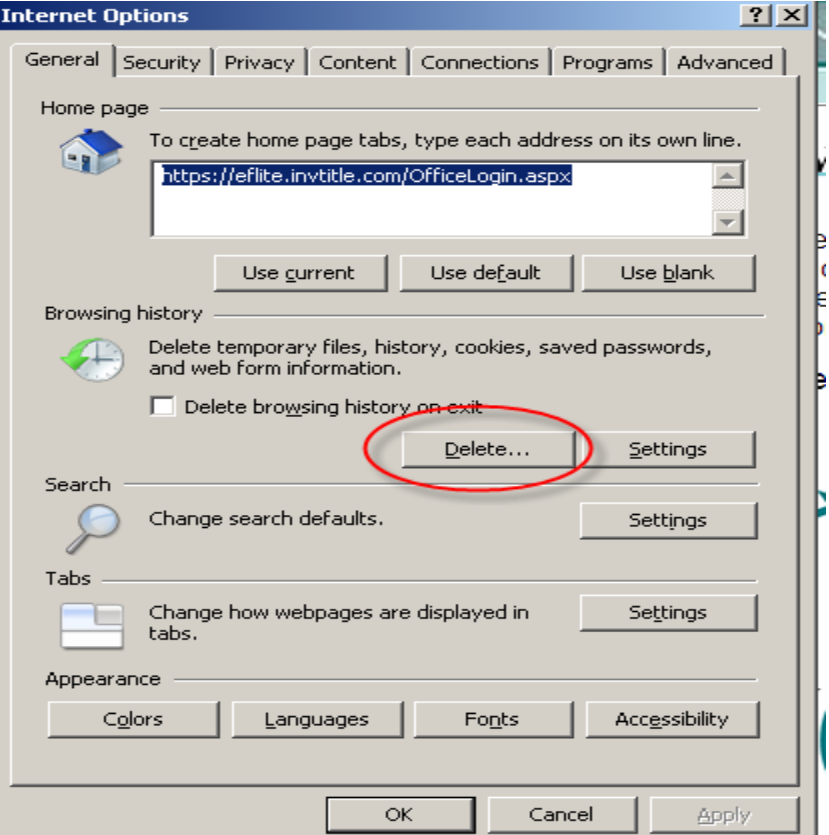

2. Be sure to check "Temporary Internet files" and "Cookies" and then click Delete. Note: This will clear out saved logins and passwords that you have entered in the past. You will just have to re-enter them the next time you go to those sites and then it will again keep them in memory.

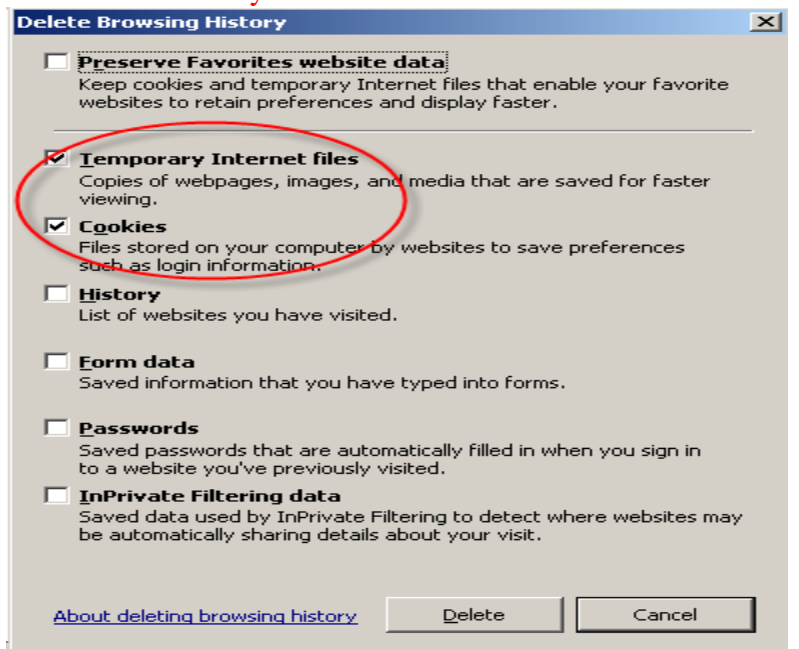

3. Once that's done, click the OK button, close Internet Explorer and then re-open. Then, try the site that was having issues.